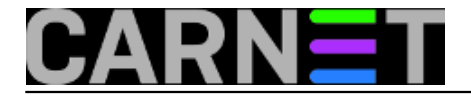

# **Postavljanje trajne početne web stranice korisnicima pGine**

pon, 2018-09-17 12:59 - Zdravko Rašić

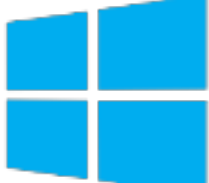

**PGina** je sjajan komad softvera, ali ukoliko koristimo ovaj način autentikacije korisnika, možda naiđdemo na situaciju kada terbamo dodatna podešavanja na sustavu. U našem slučaju trebali smo novim studentima olakšati pronalaženje bibliografske baze podataka Fakulteta.

Potrebno je napraviti da se prilikom startanja Chromea ili Firefoxa odmah prikaže željena stranica. Naime, prilikom odjave s računala pGina briše sve promjene unutar profila, pa je tako nemoguće postaviti Start Up stranicu, a da on preživi odjavu korisnika. Odjavom s računala cijeli profil se briše, kao i eventualni podaci koje je student pohranio na tom računalu (iako postoji upzorenje o tome).

Na svim računalima instalirani su uobičajeni web preglednici (plus ugrađeni Microsoftov internet preglednik), Mozilla Firefox i Google Chrome.

Postupak podešavanja i postavljanja početne web stranice objasnit ćemo za preglednike Firefox i Google Chrome, jer ugrađeni internet preglednik zahtjeva Active Directory.

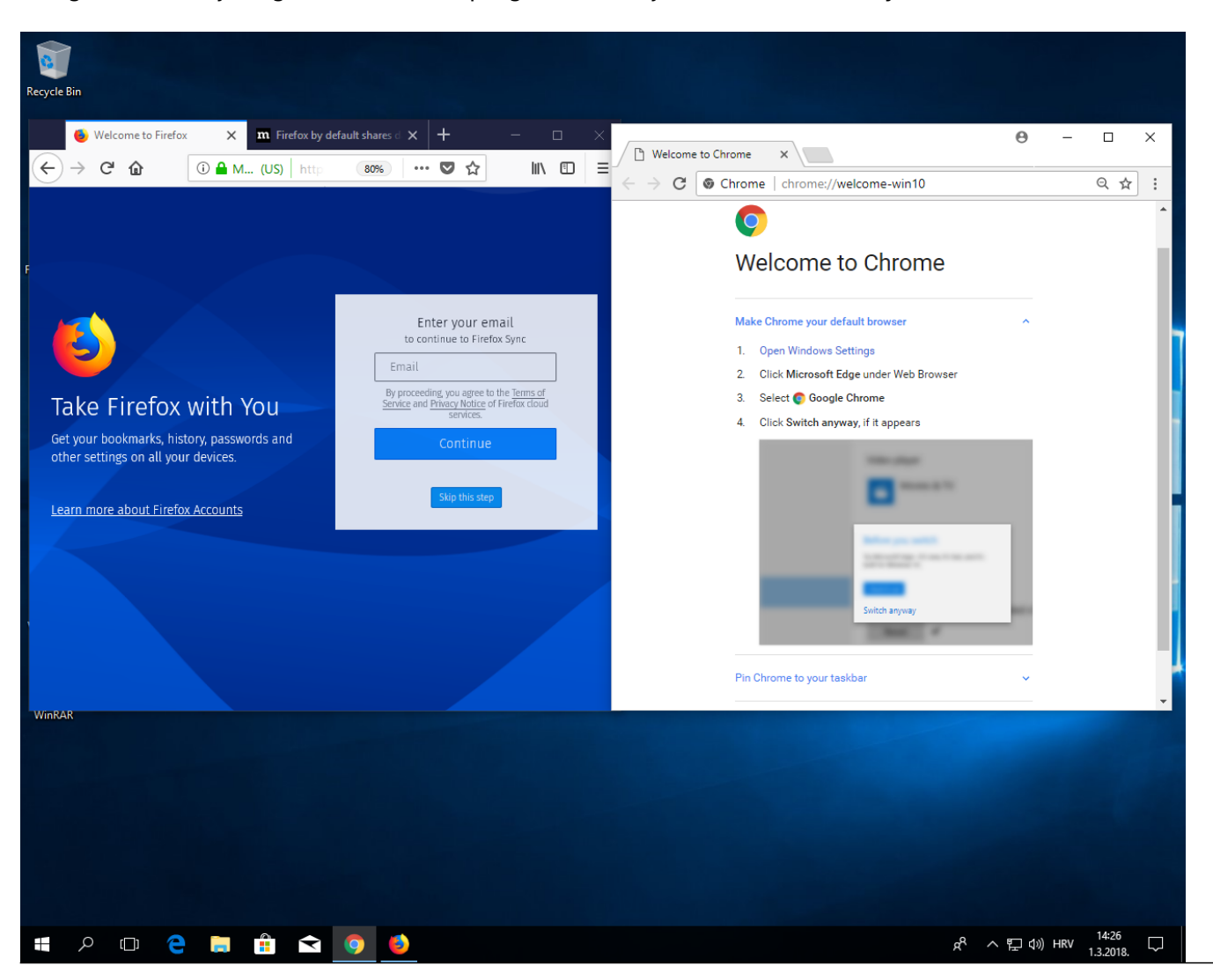

Copyright ©2003.-2017. CARNet. Sva prava pridržana. Mail to portal-team(at)CARNet.hr

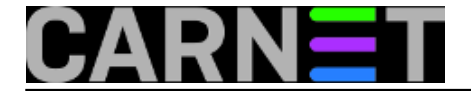

Kako je gore napomenuto, studenti se prijavljuju s AAI@Edu.hr korisničkim identitetom, a na svim računalima instalirana je pGina.

PGina je podešena na način da se nakon odjave briše korisnički profil, što ima posljedicu da se preglednik uvijek pokreće s osnovnim postavkama (Welcome Screen).

#### **Upute za Firefox:**

Procedura za Firefox sastoji se od kreiranje sljedećih datoteka:

- override.ini
- local-settings.js
- mozilla.cfg (popis opcija za konfiguraciju možete dobiti upisom "about:config")

U datoteku "override.ini" treba upisati:

```
[XRE]
//ne prikazuje se "Import Wizard"
EnableProfileMigrator=0
```
U datoteka "**local-settings.js**" (prva linija mora započeti s komentarom, odnosno znakovima **//**):

// //omogu?avamo korisniku da radi izmjene u Firefoxu za vrijeme //trajanje njeg ovog profila, nakon odjave sve se poništava pref("general.config.obscure\_value", 0); pref("general.config.filename", "mozilla.cfg");

U datoteku "**mozilla.cfg**" upisujemo (ne zaboravimo, prvi redak mora započeti s //)

```
//ne prikazuj "WhatsNew" prilikom prvog pokretanja
pref("browser.rights.3.shown", true);
// ne prikazuj "know your rights' 
pref("browser.rights.3.shown", true);
//ne pitaj za default browser
pref("browser.shell.ceckDefaultBrowser", false);
pref("browser.startup.homepage_override.mstone","ignore");
//postavi osnovnu stranicu (primjerice: webserver.domena.hr)
pref("browser.startup.homepage", "http://161.53.XXX.YYY");
```
Nakon kreiranja ovih datoteka, moramo ih iskopirati na točno određena mjesta unutar Windows datotečnog sustava.

#### Datoteku **local-settings.js** kopiramo u:

c:\Program files\Mozilla Firefox\defaults\pref

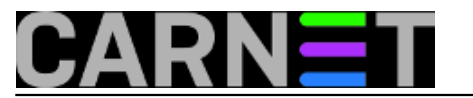

### a datoteku "**override.ini**" i "**mozilla.cfg"** u:

c:\Program files\Mozilla Firefox

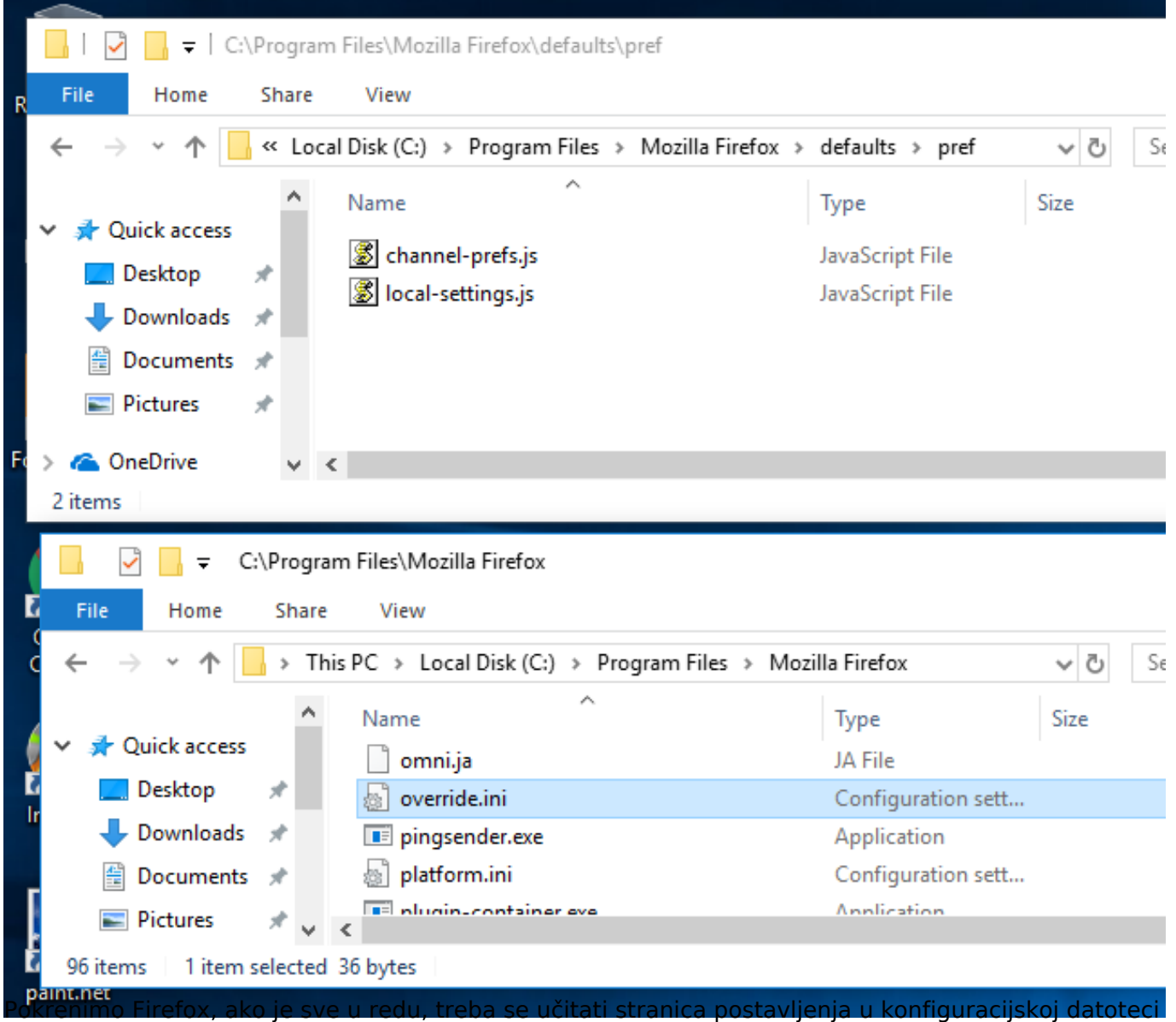

"mozilla.cfg" (na primjer, svima poznata web stranica https://sysportal.carnet.hr):

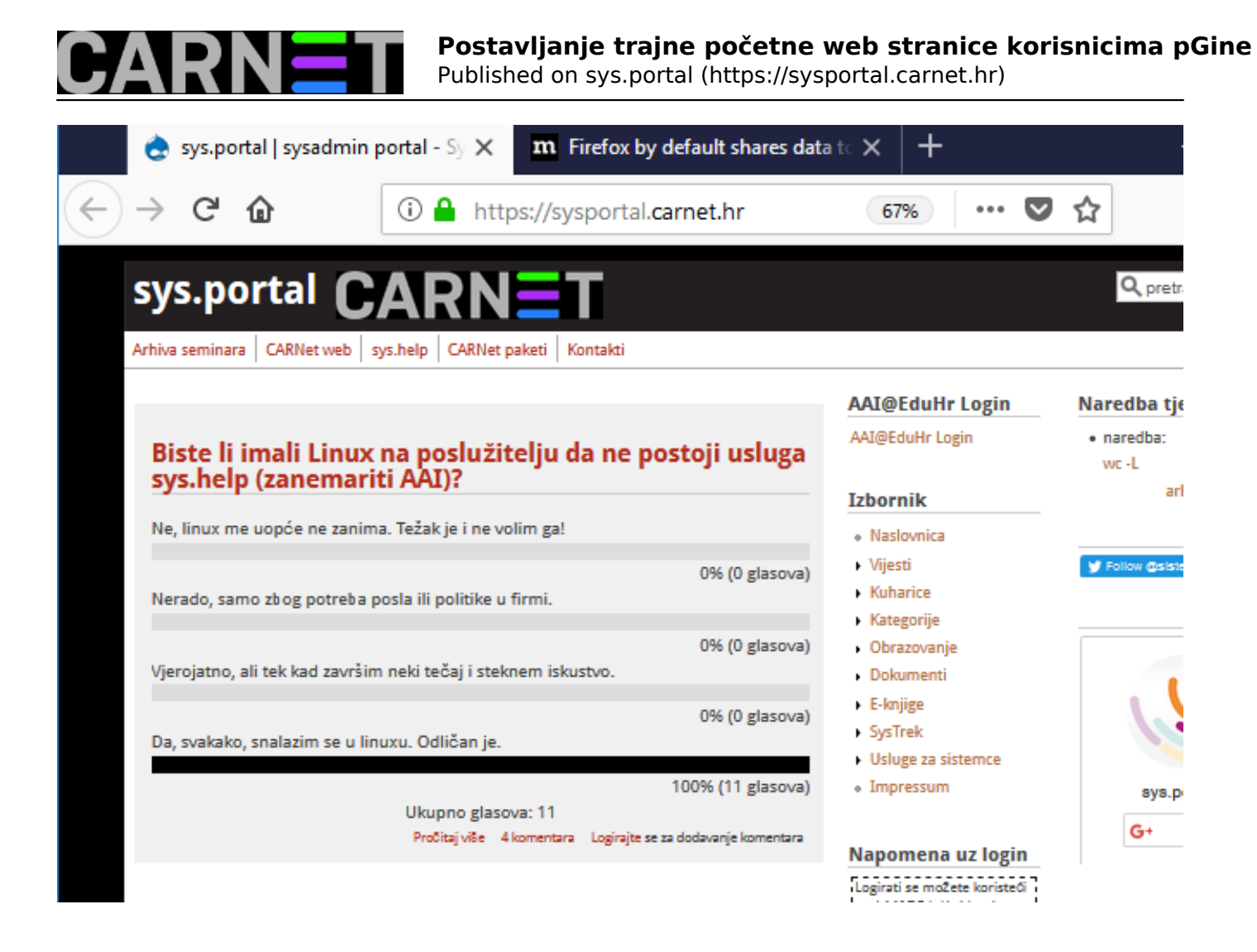

### **Upute za Google Chrome**

Slično kao i kod Mozille, Chrome kod prvog pokretanja prikazuje "Welcome to Chrome" stranicu:

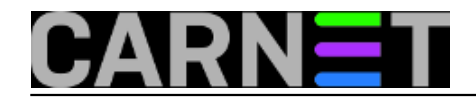

## **Postavljanje trajne početne web stranice korisnicima pGine**

Published on sys.portal (https://sysportal.carnet.hr)

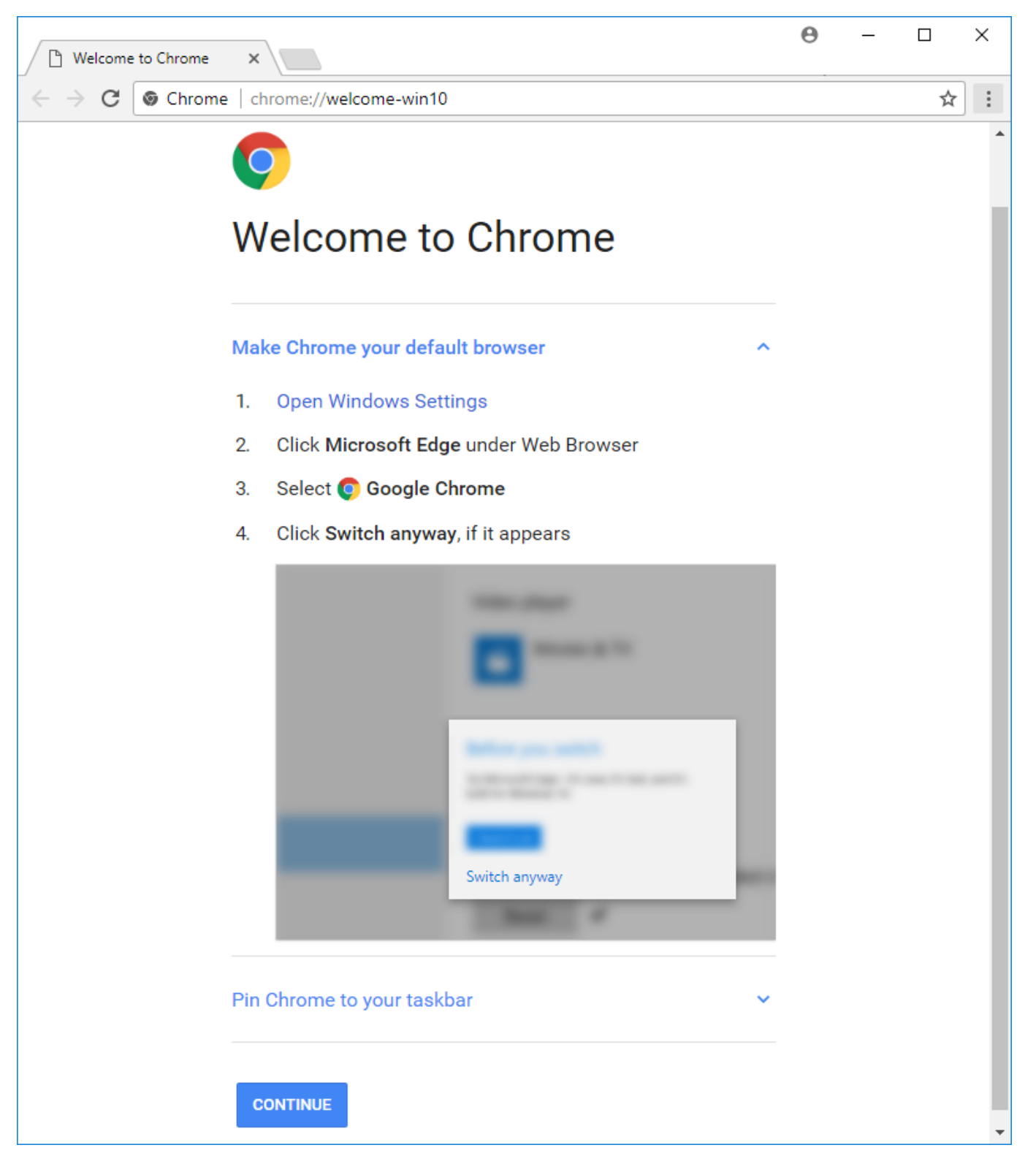

Za razliku od Mozille, u Chrome-u je dovoljno izmjeniti samo jednu datoteku koja se zove "**master\_preferences**".

Naime, Chrome prilikom prvog pokretanja kreira datoteku "Preferences" u korisnikovom direktoriju (mapi). Radi se o tekstualnoj datoteci s JSON kodom (JavaScript Object Notation). Kako bi zaobišli kreiranje datoteke "Preferences" za svakog korisnika izmjenit ćemo datoteku "master preferences" i kopirati u direktorij: /

```
C:\Program Files\Google\Chrome\Application\
```
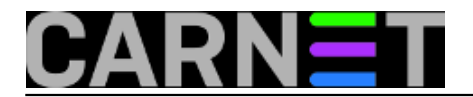

U datoteku "**master\_preferences**" upišemo sljedeće:

```
{
   "homepage": "http://161.53.XXX.YYY", 
   "homepage_is_newtabpage": false, 
   "browser": { 
    "show home button": true
   }, 
   "bookmark_bar": { 
    "show on all tabs": true
   }, 
   "distribution": { 
    "skip first run ui": true,
     "import_search_engine": false, 
     "import_history": false, 
     "create_all_shortcuts": false, 
     "do_not_launch_chrome": true, 
     "make_chrome_default": false 
   }, 
   "first_run_tabs": [ 
     "http://161.53.XXX.YYY"
   ] 
}
```
Same opcije unutar datoteke su prilično jasne i prepoznatljive, te ih nije potrebno dodatno pojašnjavati.

Datoteku treba kopirati u gore spomenuti direktorij (možete napraviti "Replace" datoteke). Pokrećemo Chrome, i ako je sve dobro napravljeno, prilikom prvog pokretanja trebamo dobiti željenu web stranicu.

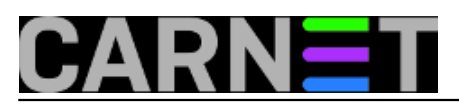

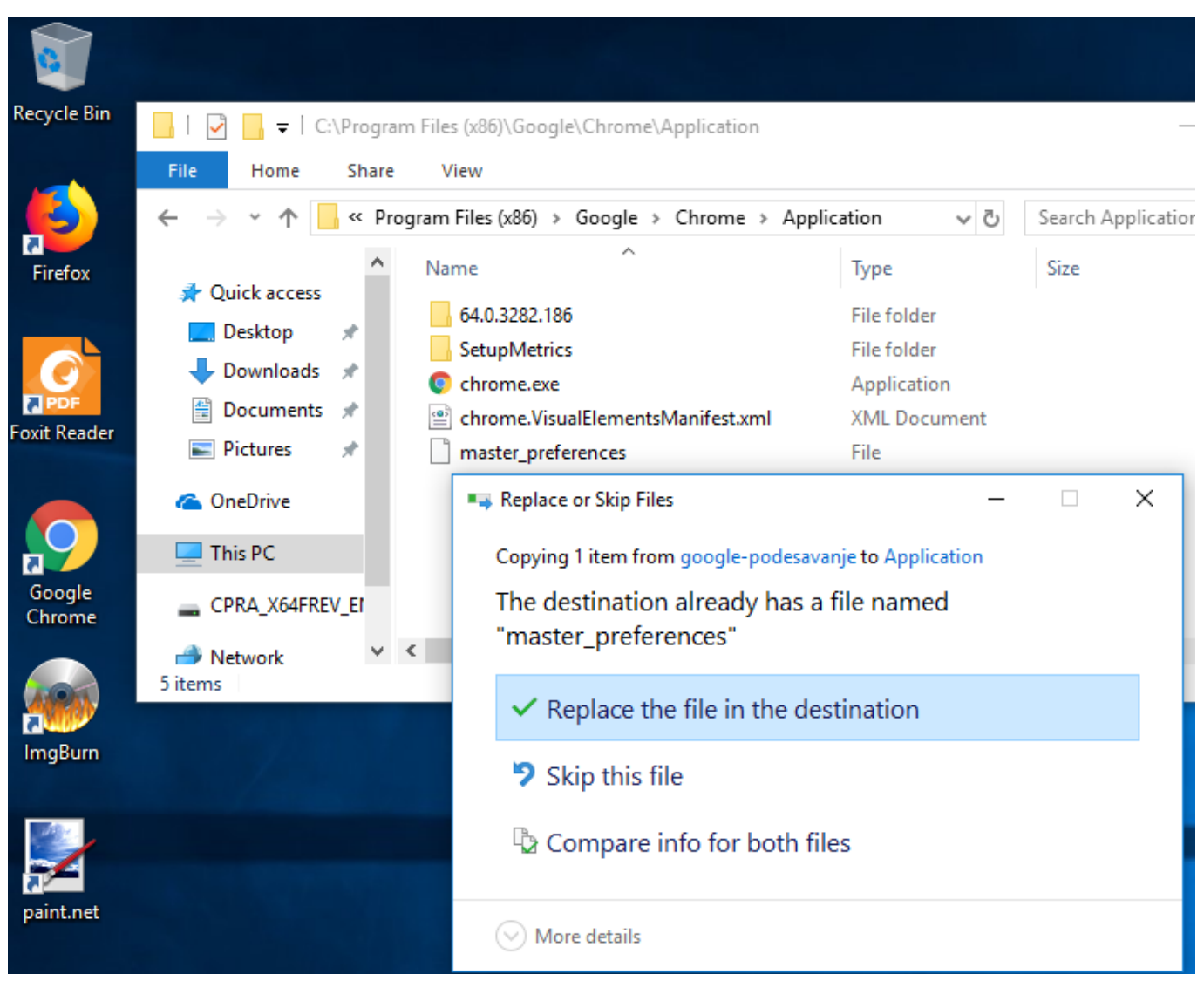

Pokrećemo Chrome, i ako je sve dobro napravljeno, prilikom prvog pokretanja trebamo dobiti željenu web stranicu.

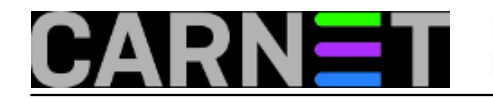

# **Postavljanje trajne početne web stranice korisnicima pGine**

Published on sys.portal (https://sysportal.carnet.hr)

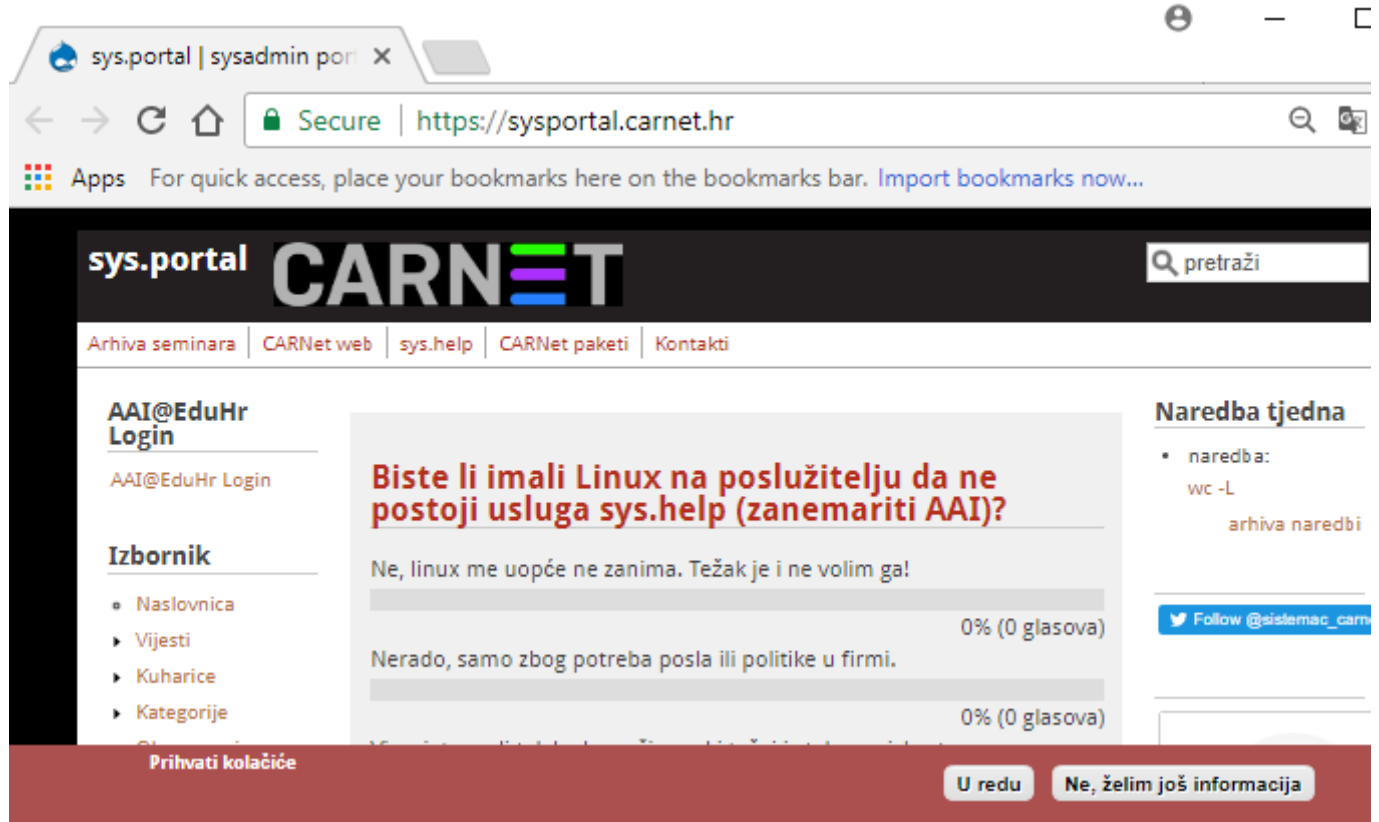

**Vijesti:** [Windows](https://sysportal.carnet.hr/taxonomy/term/12) [1] **Kuharice:** [Windows](https://sysportal.carnet.hr/taxonomy/term/18) [2] **Kategorije:** [Operacijski sustavi](https://sysportal.carnet.hr/taxonomy/term/26) [3] **Vote:** 0

No votes yet

story\_tag: [pGina](https://sysportal.carnet.hr/taxonomy/term/268) [4] [chrome](https://sysportal.carnet.hr/taxonomy/term/269) [5] [firefox](https://sysportal.carnet.hr/taxonomy/term/270) [6]

**Source URL:** https://sysportal.carnet.hr/node/1821

#### **Links**

- [1] https://sysportal.carnet.hr/taxonomy/term/12
- [2] https://sysportal.carnet.hr/taxonomy/term/18
- [3] https://sysportal.carnet.hr/taxonomy/term/26
- [4] https://sysportal.carnet.hr/taxonomy/term/268
- [5] https://sysportal.carnet.hr/taxonomy/term/269
- [6] https://sysportal.carnet.hr/taxonomy/term/270